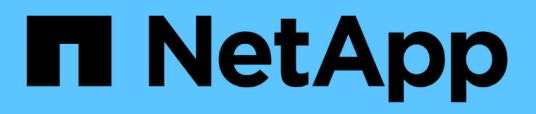

# **Commencez**

SnapCenter Plug-in for VMware vSphere 4.9

NetApp January 18, 2024

This PDF was generated from https://docs.netapp.com/fr-fr/sc-plugin-vmware-vsphere-49/scpivs44\_get\_started\_overview.html on January 18, 2024. Always check docs.netapp.com for the latest.

# **Sommaire**

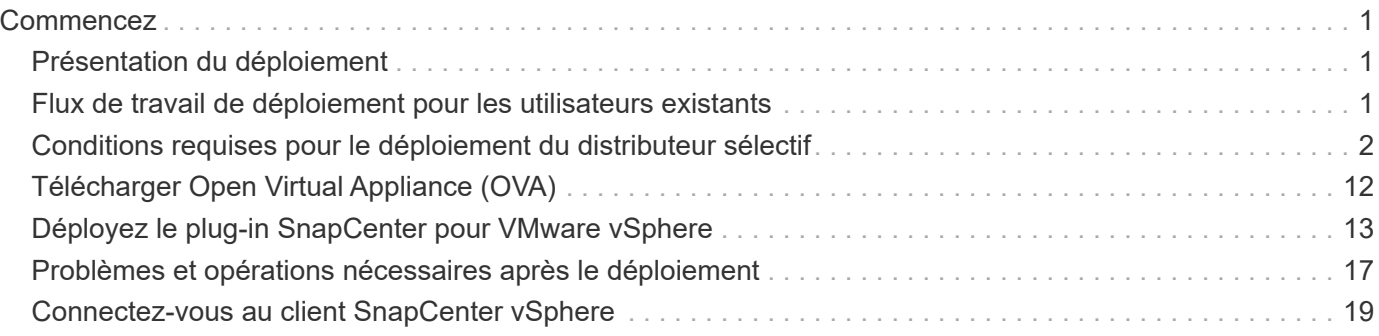

# <span id="page-2-0"></span>**Commencez**

# <span id="page-2-1"></span>**Présentation du déploiement**

Pour utiliser les fonctionnalités de SnapCenter pour protéger les machines virtuelles, les datastores et les bases de données cohérentes au niveau des applications sur les machines virtualisées, vous devez déployer le plug-in SnapCenter pour VMware vSphere.

Les utilisateurs SnapCenter existants doivent utiliser un workflow de déploiement différent des nouveaux utilisateurs SnapCenter.

# <span id="page-2-2"></span>**Flux de travail de déploiement pour les utilisateurs existants**

Si vous êtes un utilisateur SnapCenter et que vous disposez de sauvegardes SnapCenter, utilisez le workflow suivant pour commencer.

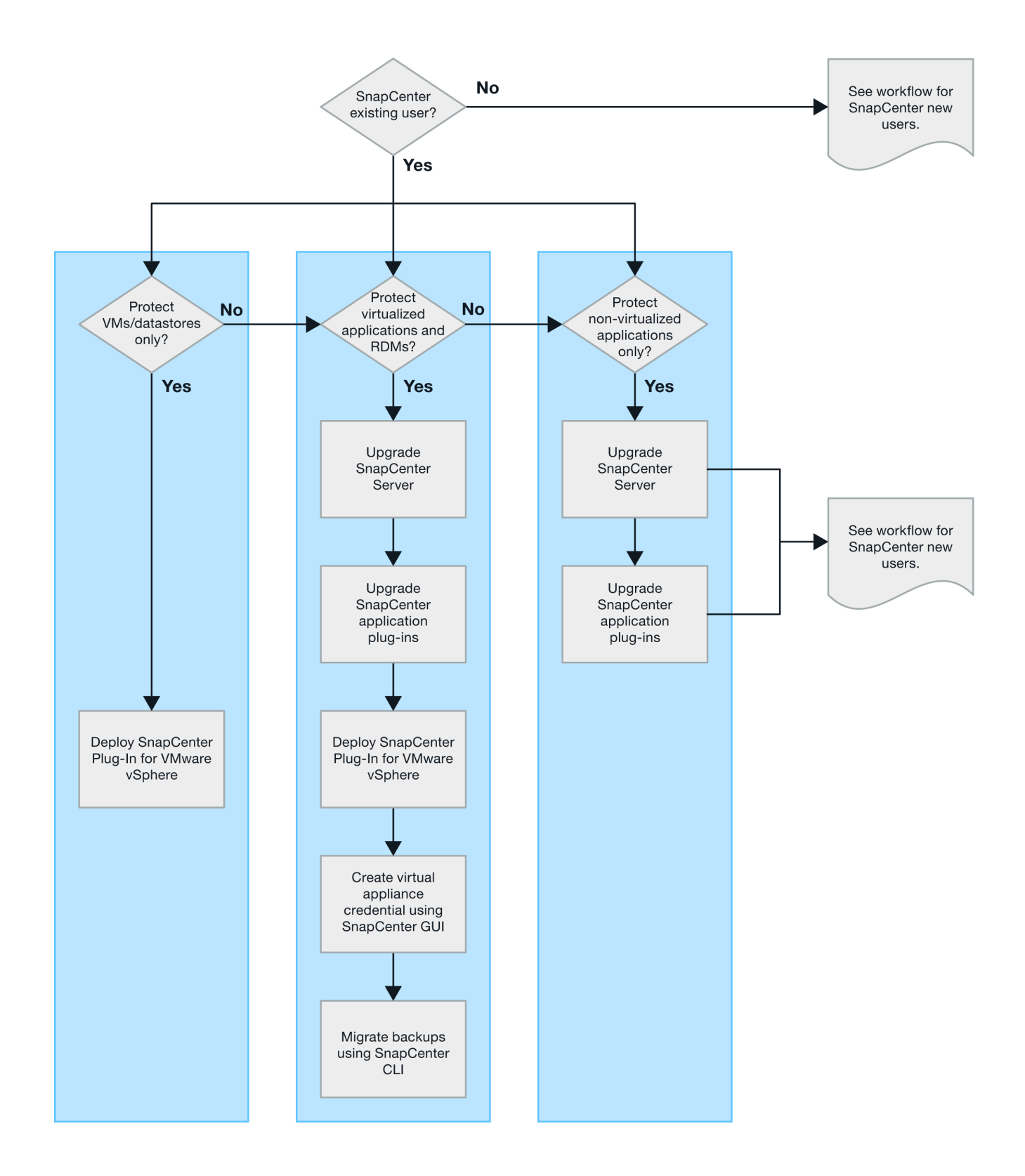

# <span id="page-3-0"></span>**Conditions requises pour le déploiement du distributeur sélectif**

# **Planification et exigences de déploiement**

Il est important de connaître les conditions de déploiement requises avant de déployer l'appliance virtuelle. Les exigences de déploiement sont répertoriées dans les cinq tableaux suivants.

### **Configuration requise pour l'hôte**

Avant de commencer le déploiement du plug-in SnapCenter pour VMware vSphere, vous devez connaître les exigences de l'hôte.

- Le plug-in SnapCenter pour VMware est déployé en tant que machine virtuelle Linux, que vous utilisiez le plug-in pour protéger les données sur des systèmes Windows ou Linux.
- Vous devez déployer le plug-in SnapCenter VMware sur vCenter Server.

Les planifications de sauvegarde sont exécutées sur le fuseau horaire dans lequel le plug-in SnapCenter VMware est déployé. VCenter rapporte les données du fuseau horaire dans lequel se trouve le vCenter. Par conséquent, si le plug-in SnapCenter VMware et vCenter se trouvent dans différents fuseaux horaires, les données du plug-in SnapCenter VMware peuvent être différentes des données des rapports.

• Vous ne devez pas déployer le plug-in SnapCenter VMware dans un dossier portant un nom comportant des caractères spéciaux.

Le nom du dossier ne doit pas contenir les caractères spéciaux suivants :  $$!@#%^8() +{';}..*?" < > |$ 

- Vous devez déployer et enregistrer une instance unique et distincte du plug-in SnapCenter VMware pour chaque serveur vCenter.
	- Chaque serveur vCenter, qu'il soit en mode lié ou non, doit être associé à une instance distincte du plug-in SnapCenter pour VMware.
	- Chaque instance du plug-in SnapCenter VMware doit être déployée en tant que VM Linux distincte.

Par exemple, si vous souhaitez effectuer des sauvegardes à partir de six instances différentes de vCenter Server, vous devez déployer le plug-in SnapCenter VMware sur six hôtes et chaque serveur vCenter doit être associé à une instance unique du plug-in SnapCenter VMware.

• Pour protéger les machines virtuelles vvol (ordinateurs virtuels sur les datastores VMware vvol), vous devez d'abord déployer les outils ONTAP pour VMware vSphere. Les outils ONTAP provisionne et configurent le stockage pour vVvols sur ONTAP et sur le client web VMware.

Pour plus d'informations, voir ["Les outils ONTAP pour VMware vSphere"](https://docs.netapp.com/us-en/ontap-tools-vmware-vsphere/index.html)

Pour obtenir les dernières informations sur les versions prises en charge des outils ONTAP, reportez-vous au ["Matrice d'interopérabilité NetApp"](https://imt.netapp.com/matrix/imt.jsp?components=112310;&solution=1517&isHWU&src=IMT).

- Le plug-in SnapCenter pour VMware assure une prise en charge limitée des périphériques PCI ou PCIe partagés (par exemple, NVIDIA Grid GPU) en raison d'une limitation des machines virtuelles prenant en charge Storage vMotion. Pour plus d'informations, consultez le document fournisseur - Guide de déploiement pour VMware.
	- Ce qui est pris en charge :

Création de groupes de ressources

Création de sauvegardes sans cohérence des machines virtuelles

Lorsque tous les VMDK se trouvent sur un datastore NFS, la restauration d'une machine virtuelle complète n'est pas nécessaire et le plug-in n'a pas besoin d'utiliser Storage vMotion

Connexion et déconnexion des VMDK

Montage et démontage des datastores

Restauration de fichiers invités

◦ Ce qui n'est pas pris en charge :

Création de sauvegardes avec cohérence des machines virtuelles

Restauration d'une machine virtuelle complète lorsqu'un ou plusieurs VMDK se trouvent dans un datastore VMFS.

• Pour obtenir une liste détaillée des restrictions du plug-in SnapCenter pour VMware, consultez le ["Notes](https://docs.netapp.com/fr-fr/sc-plugin-vmware-vsphere-49/scpivs44_release_notes.html) [de version du plug-in SnapCenter pour VMware vSphere".](https://docs.netapp.com/fr-fr/sc-plugin-vmware-vsphere-49/scpivs44_release_notes.html)

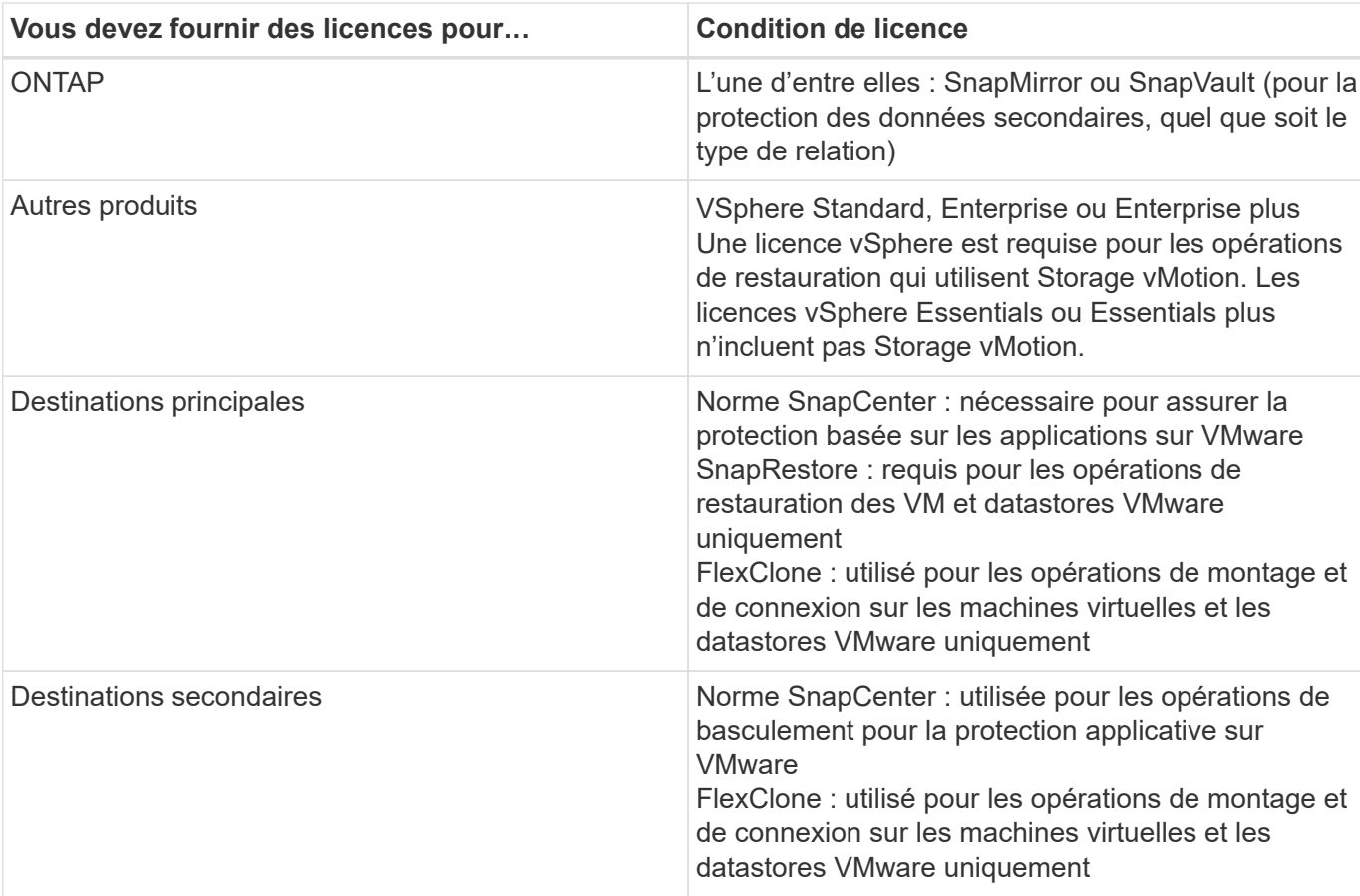

### **Conditions de licence**

### **Support logiciel**

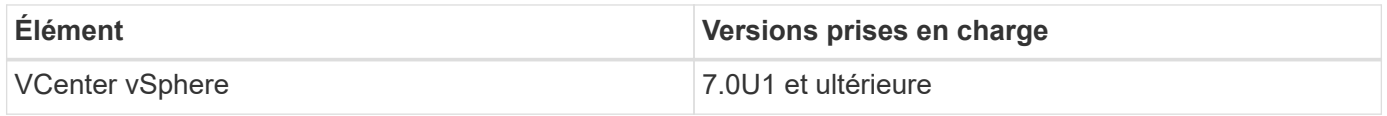

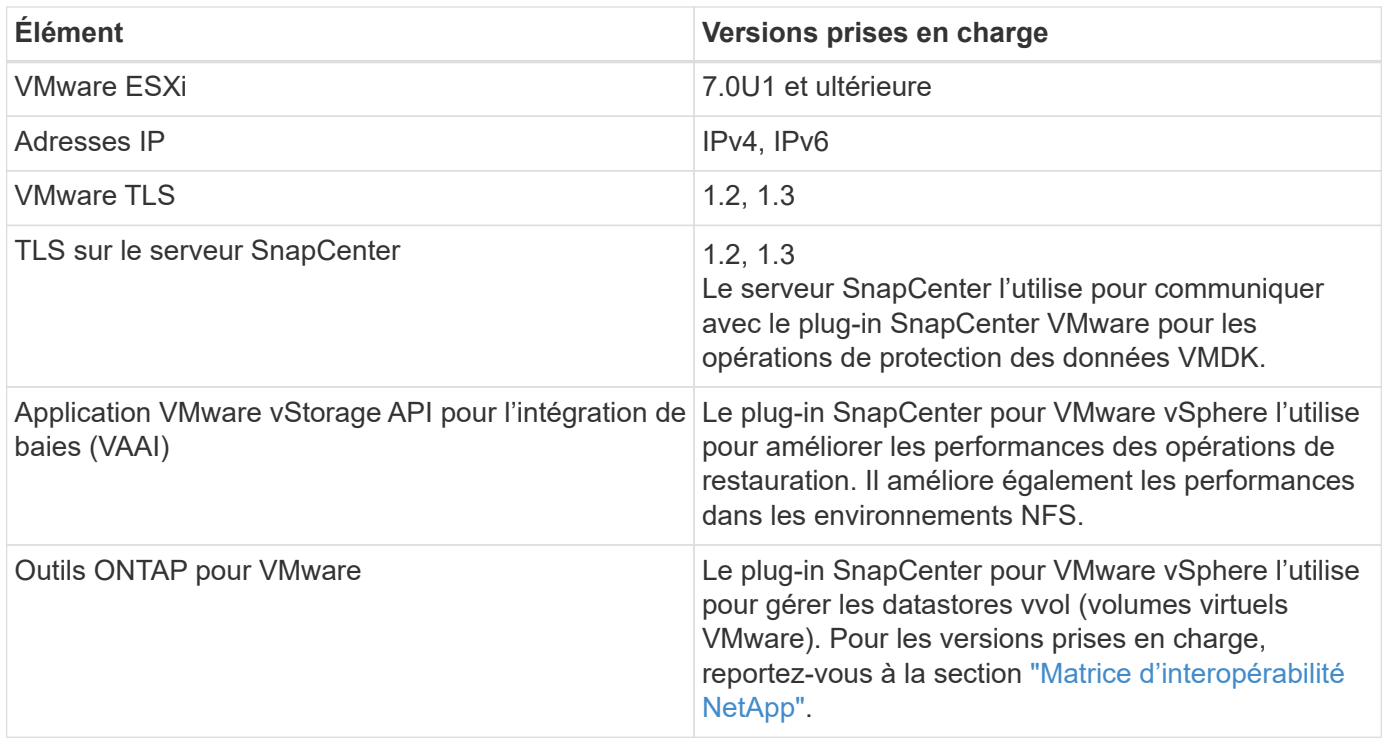

Pour obtenir les dernières informations sur les versions prises en charge, reportez-vous à la section ["Matrice](https://imt.netapp.com/matrix/imt.jsp?components=112310;&solution=1517&isHWU&src=IMT) [d'interopérabilité NetApp".](https://imt.netapp.com/matrix/imt.jsp?components=112310;&solution=1517&isHWU&src=IMT)

### **Les besoins en termes d'espace et de dimensionnement**

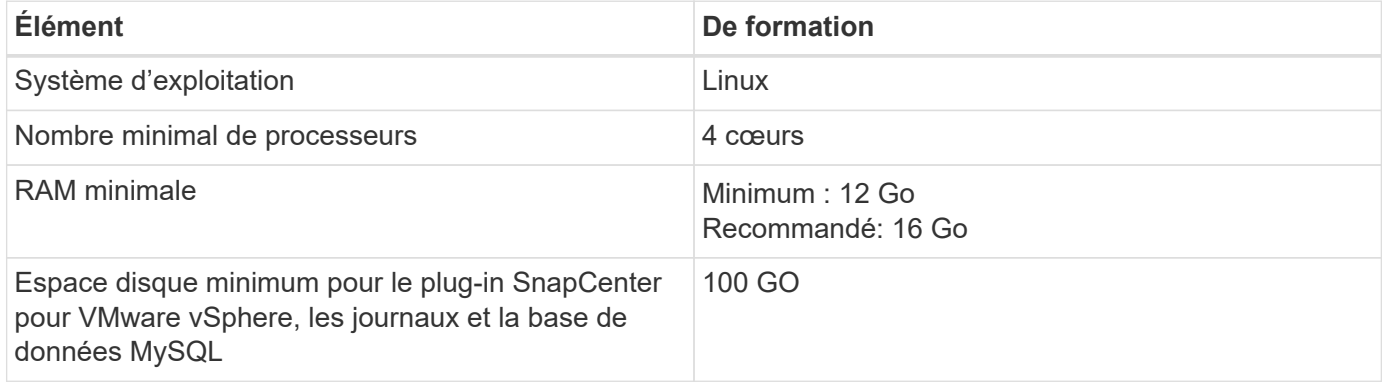

### **Connexion et port requis**

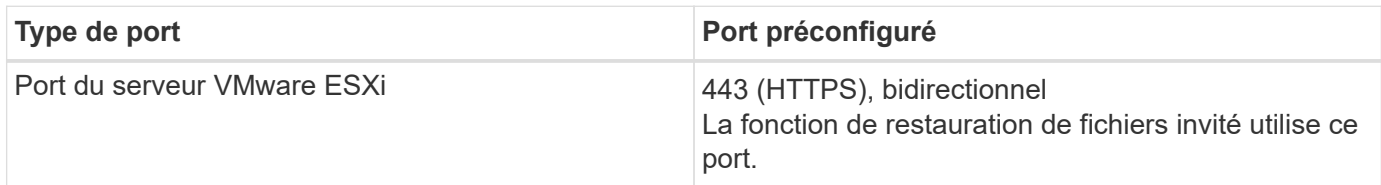

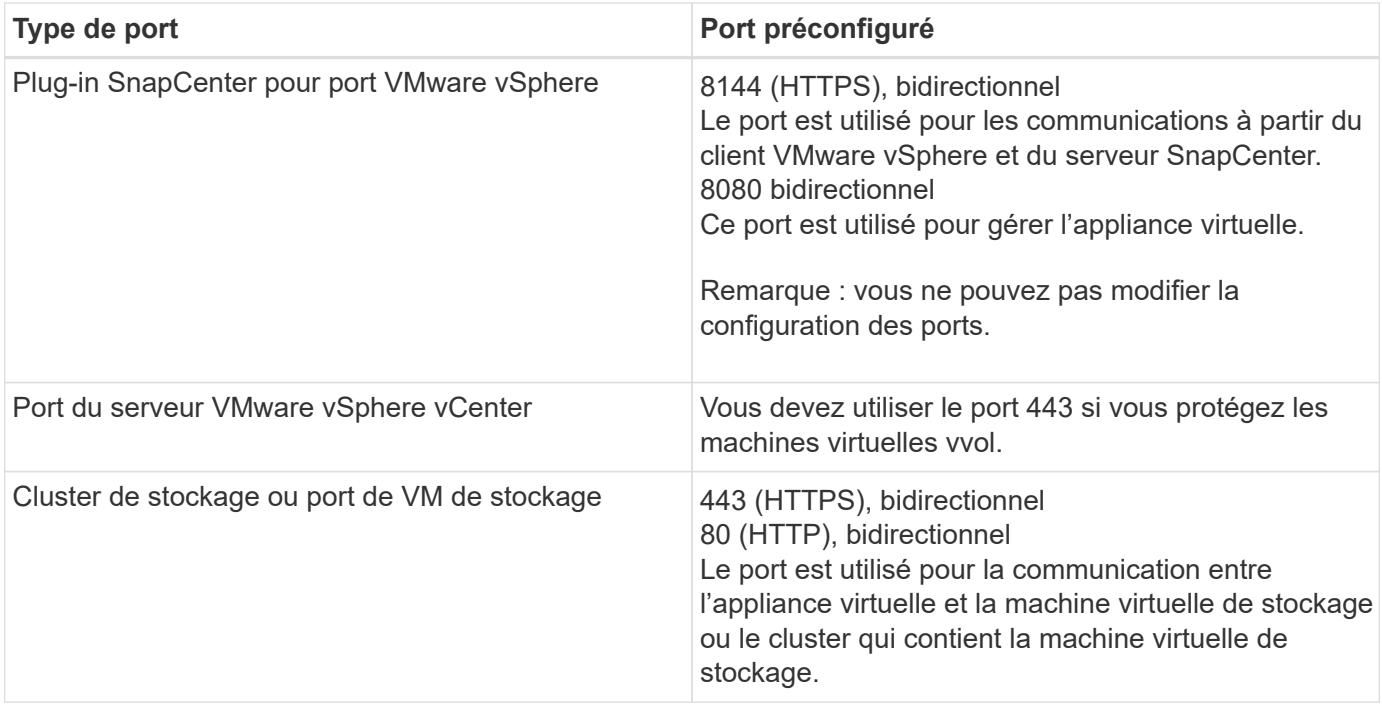

### **Configurations prises en charge**

Chaque instance de plug-in ne prend en charge qu'un seul serveur vCenter. Les vCenters en mode lié sont pris en charge. Plusieurs instances de plug-in peuvent prendre en charge le même serveur SnapCenter, comme illustré dans la figure suivante.

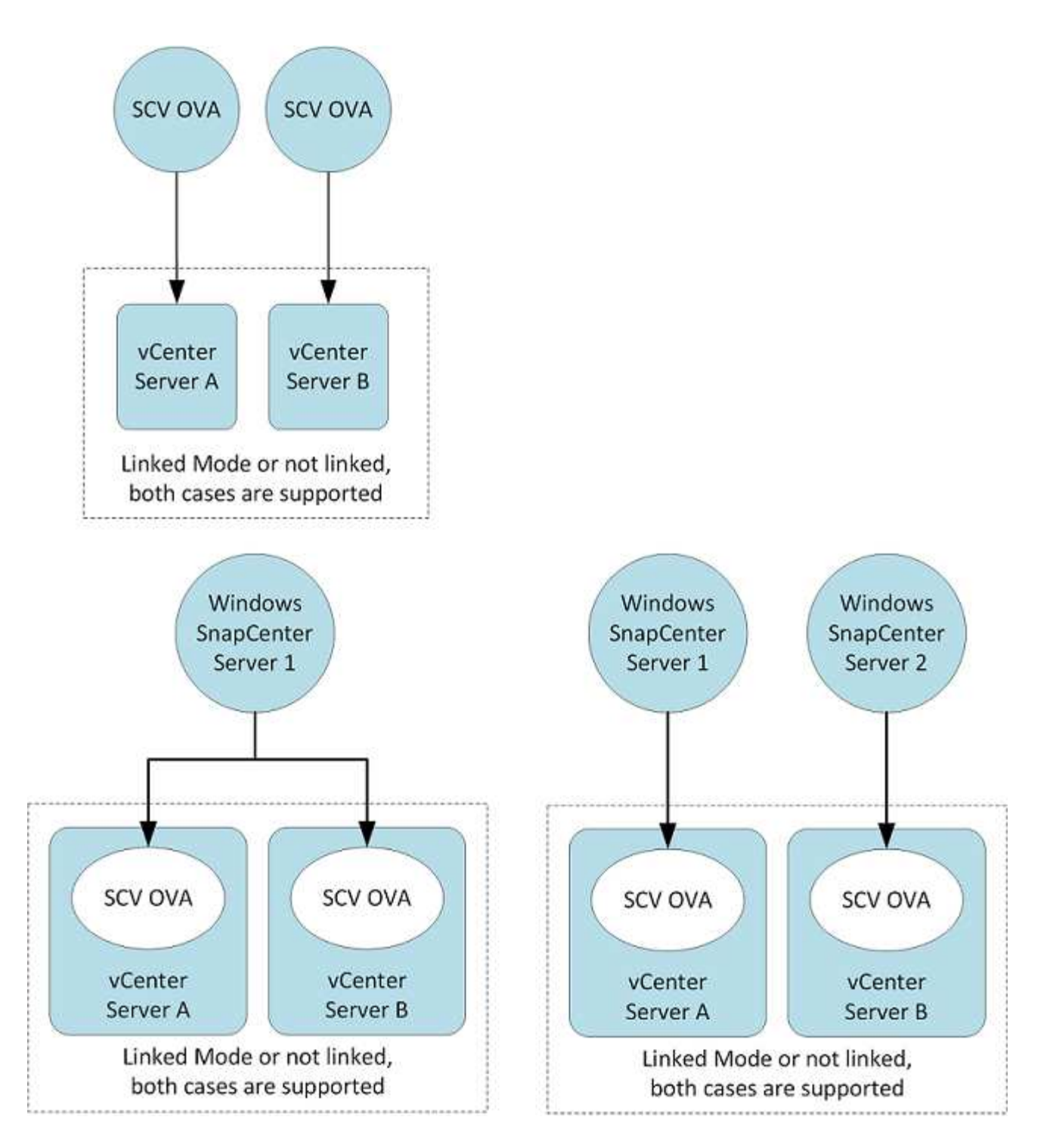

### **Privilèges RBAC requis**

Le compte administrateur vCenter doit disposer des privilèges vCenter requis, comme indiqué dans le tableau suivant.

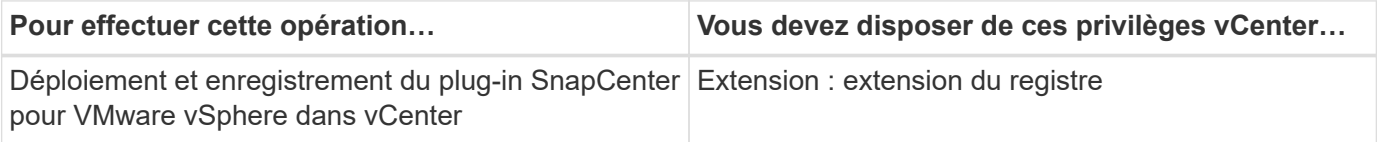

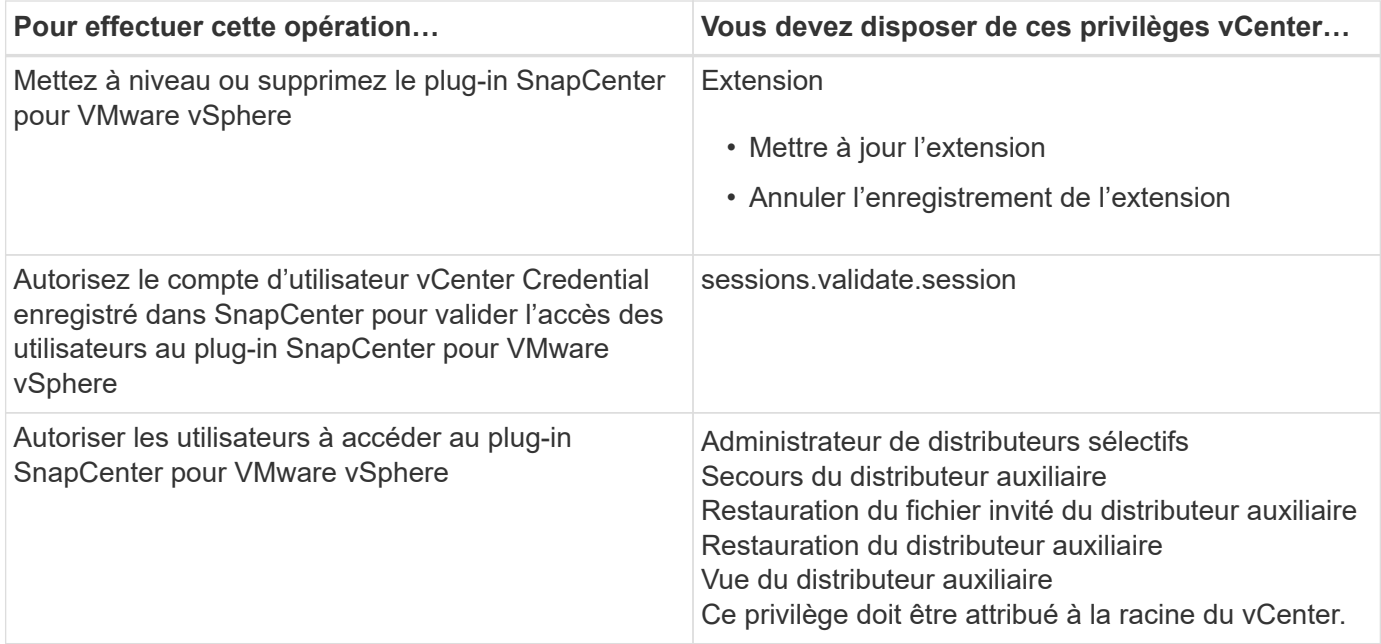

### **AutoSupport**

Le plug-in SnapCenter pour VMware vSphere fournit un minimum d'informations pour le suivi de son utilisation, notamment l'URL du plug-in. AutoSupport comprend un tableau des plug-ins installés qui est affiché par le visualiseur AutoSupport.

# **Privilèges ONTAP requis**

Les privilèges minimum ONTAP requis varient en fonction des plug-ins SnapCenter utilisés pour la protection des données.

### **Privilèges minimum ONTAP requis**

Tous les plug-ins SnapCenter requièrent les privilèges minimaux suivants :

#### **Commandes All-Access : privilèges minimum requis pour ONTAP 8.3 et versions ultérieures**

event generate-autosupport-log

l'historique des tâches s'affiche fin de la tâche

#### **Commandes All-Access : privilèges minimum requis pour ONTAP 8.3 et versions ultérieures**

lun la création de lun suppression de la lun lun igroup add créez un groupe initiateur lun suppression du groupe initiateur lun renommer la lun igroup affichage de la lun igroup lun mapping des nœuds supplémentaires création d'un mappage de lun suppression du mappage de lun mappage de lun supprimer-rapports-nœuds les mappages de lun s'affichent modification de lun déplacement des lun dans le volume lun hors ligne lun en ligne suppression de la réservation persistante de lun redimensionner la lun série de lun affichage de la lun

destinations des listes snapmirror ajout de règle snapmirror règle de modification de snapmirror règle de suppression de snapmirror affichage des règles snapmirror restauration snapmirror montrer snapmirror historique des données du mode snapmirror mise à jour snapmirror snapmirror update-ls-set

Version

#### **Commandes All-Access : privilèges minimum requis pour ONTAP 8.3 et versions ultérieures**

création de clones de volumes clone de volume affiche démarrage du fractionnement du clone de volume arrêt du fractionnement du clone de volume création de volumes destruction des volumes création d'un clone de fichiers de volumes volume fichier show-disk-usage volume hors ligne volume en ligne modification de volume création de qtree volume suppression qtree du volume modification de qtree volume volume qtree show restrictions de volume volume affiché création de copies snapshot de volume suppression du snapshot de volume modification de snapshot de volume renommage snapshot de volume restauration snapshot du volume fichier de restauration de snapshot de volume snapshot de volume apparaît démontage de volume

#### cifs vserver

création d'un partage cifs vserver suppression du partage cifs vserver vserver cifs shadowcopy show vserver cifs share show cifs montrer un vserver vserver export-policy vserver export-policy créé vserver export-policy delete vserver export-policy create vserver export-policy règle show vserver export-policy show iscsi vserver vserver iscsi connection show vserver show interface réseau failover-groups d'interface réseau interface réseau affiche

#### **Commandes en lecture seule : privilèges minimum requis pour ONTAP 8.3 et versions ultérieures**

un vserver homologue vserver

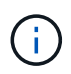

Vous pouvez ignorer les messages d'avertissement concernant les commandes vserver non prises en charge.

### **Autres informations sur ONTAP**

• Si vous exécutez ONTAP 8.2.x :

Vous devez vous connecter en tant que vsadmin Sur la machine virtuelle de stockage pour disposer des privilèges appropriés pour les opérations du plug-in SnapCenter pour VMware vSphere.

• Si vous exécutez ONTAP 8.3 et versions ultérieures :

Vous devez vous connecter en tant que vsadmin ou avec un rôle dont les privilèges sont minimum indiqués dans les tableaux ci-dessus.

• Vous devez être l'administrateur du cluster pour créer et gérer les rôles utilisateur. Vous pouvez associer les utilisateurs à la machine virtuelle de stockage du cluster ou à la machine virtuelle de stockage.

## **Privilèges vCenter minimum requis**

Avant de commencer le déploiement du plug-in SnapCenter pour VMware vSphere, assurez-vous de disposer du minimum de privilèges vCenter requis.

### **Privilèges requis pour le rôle d'administrateur vCenter**

Datastore.AllocateSpace Datastore.Parcourir Datastore.Supprimer Gestion des fichiers et des data stores Datastore.déplacer Datastore.Renommer Extension.Enregistrer Extension.désenregistrer Extension.mise à jour Host.Config.AdvancedConfig Host.Config.Resources Host.Config.Settings Host.Config.stockage Host.local.CreateVM Host.local.DeleteVM Host.local.Rereconfig VM Réseau.affecter Resource.ApplyRecommendation Resource.AssignVMToPool Ressource.ColdMigrate Ressource.HotMigrate Resource.QueryVMotion System.Anonyme Système.lecture System.View Tâche.Créer Tâche.mettre à jour Virtualmachine.Config.AddExistingDisk

Virtualmachine.Config.AddNewDisk Virtualmachine.Config.AdvancedConfig Virtualmachine.Config.ReloadFromPath Virtualmachine.Config.RemoveDisk Virtualmachine.Config.Resource Virtualmachine.GuestOperations.Execute Virtualmachine.GuestOperations.Modifier Virtualmachine.GuestOperations.Query Virtualmachine.Interact.poweroff Virtualmachine.Interact.PowerOn Virtualmachine.Inventory.Créer Virtualmachine.Inventory.CreateFromExisting Virtualmachine.Inventory.Supprimer Virtualmachine.Inventory.Move Virtualmachine.Inventory.Register Virtualmachine.Inventory.désenregistrer Virtualmachine.State.CreateSnapshot Virtualmachine.State.RemoveSnapshot Virtualmachine.State.RevertToSnapshot

### **Privilèges requis spécifiques au plug-in SnapCenter pour VMware vCenter**

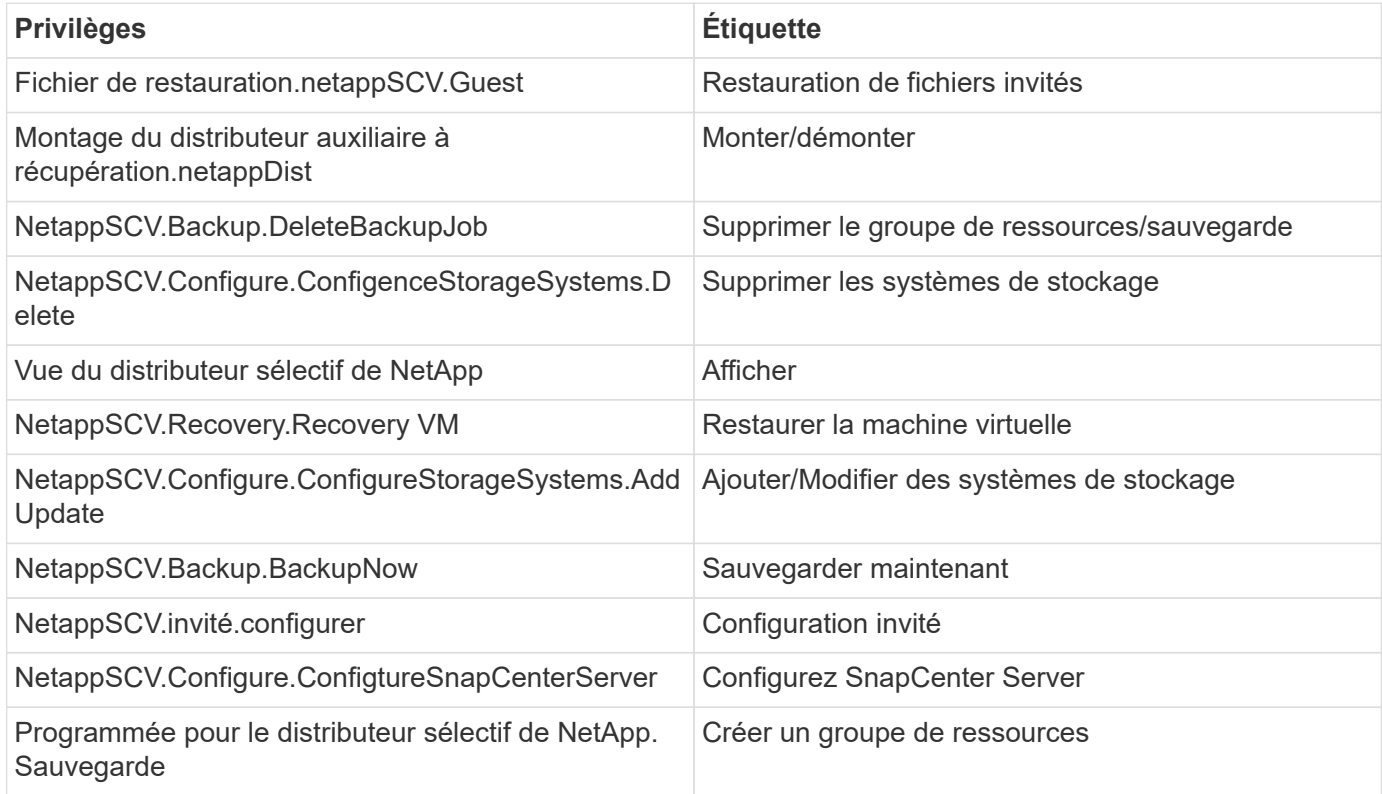

# <span id="page-13-0"></span>**Télécharger Open Virtual Appliance (OVA)**

Avant d'installer Open Virtual Appliance (OVA), ajoutez le certificat à vCenter. Le fichier .tar contient les certificats OVA et Entrust Root et Intermediate, les certificats se trouvent dans le dossier certificats. Le déploiement OVA est pris en charge dans VMware vCenter 7u1 et versions ultérieures.

Dans VMware vCenter 7.0.3 et versions ultérieures, le fichier OVA signé par le certificat Entrust n'est plus approuvé. Vous devez effectuer la procédure suivante pour résoudre le problème.

### **Étapes**

- 1. Pour télécharger le plug-in SnapCenter pour VMware :
	- Connectez-vous au site de support NetApp ( ["https://mysupport.netapp.com/products/index.html"](https://mysupport.netapp.com/products/index.html)).
	- Dans la liste de produits, sélectionnez **Plug-in SnapCenter pour VMware vSphere**, puis cliquez sur le bouton **Télécharger la dernière version**.
	- Téléchargez le plug-in SnapCenter pour VMware vSphere .tar fichier à n'importe quel emplacement.
- 2. Extraire le contenu du fichier tar. Le fichier tar contient le dossier OVA et certs. Le dossier certificats contient les certificats racine et intermédiaire Entrust.
- 3. Connectez-vous avec le client vSphere au serveur vCenter.
- 4. Accédez à **Administration > certificats > gestion des certificats**.
- 5. En regard de **certificats racine de confiance**, cliquez sur **Ajouter**
	- Accédez au dossier *certs*.
	- Sélectionnez les certificats racine et intermédiaire Entrust.
	- Installez chaque certificat un par un.
- 6. Les certificats sont ajoutés à un panneau sous **certificats racine approuvés**. Une fois les certificats installés, une OVA peut être vérifiée et déployée.

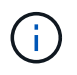

Si l'OVA téléchargée n'est pas falsifiée, la colonne **Publisher** s'affiche **Certificat approuvé**.

# <span id="page-14-0"></span>**Déployez le plug-in SnapCenter pour VMware vSphere**

Pour utiliser les fonctionnalités de SnapCenter pour protéger les machines virtuelles, les datastores et les bases de données cohérentes au niveau des applications sur les machines virtualisées, vous devez déployer le plug-in SnapCenter pour VMware vSphere.

### **Avant de commencer**

Cette section répertorie toutes les actions nécessaires que vous devez effectuer avant de commencer le déploiement.

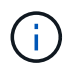

Le déploiement OVA est pris en charge dans VMware vCenter 7u1 et versions ultérieures.

- Vous devez avoir lu les conditions de déploiement.
- Vous devez exécuter une version prise en charge de vCenter Server.
- Vous devez avoir configuré et configuré votre environnement vCenter Server.
- Vous devez avoir configuré un hôte ESXi pour la machine virtuelle du plug-in SnapCenter VMware.
- Vous devez avoir téléchargé le fichier .tar du plug-in SnapCenter pour VMware vSphere.
- Vous devez disposer des informations d'authentification de connexion pour votre instance de vCenter Server.
- Vous devez disposer d'un certificat avec des fichiers de clé publique et privée valides. Pour plus d'informations, consultez les articles sous ["Gestion des certificats de stockage"](https://kb.netapp.com/Advice_and_Troubleshooting/Data_Protection_and_Security/SnapCenter/SnapCenter_Certificate_Resolution_Guide) section.
- Vous devez avoir déconnecté et fermé toutes les sessions de navigateur du client vSphere et supprimé le cache du navigateur pour éviter tout problème de cache du navigateur lors du déploiement du plug-in SnapCenter VMware.
- Vous devez avoir activé transport Layer Security (TLS) dans vCenter. Voir la documentation VMware.
- Si vous prévoyez d'effectuer des sauvegardes dans des vCenters autres que celui dans lequel le plug-in SnapCenter VMware est déployé, le serveur ESXi, le plug-in SnapCenter VMware et chaque vCenter doivent être synchronisés en même temps.
- Pour protéger les machines virtuelles sur les datastores vvol, vous devez d'abord déployer les outils ONTAP pour VMware vSphere. Les outils ONTAP pour VMware vSphere versions 9.10 et supérieures sont pris en charge. Les outils ONTAP provisionne et configurent le stockage sur ONTAP et sur le client web VMware.

Déployez le plug-in SnapCenter VMware dans le même fuseau horaire que vCenter. Les planifications de sauvegarde sont exécutées sur le fuseau horaire dans lequel le plug-in SnapCenter VMware est déployé. VCenter rapporte les données du fuseau horaire dans lequel se trouve le vCenter. Par conséquent, si le plugin SnapCenter VMware et vCenter se trouvent dans différents fuseaux horaires, les données du plug-in SnapCenter VMware peuvent être différentes des données des rapports.

### **Étapes**

- 1. Pour VMware vCenter 7.0.3 et versions ultérieures, suivez les étapes décrites dans ["Télécharger Open](#page-13-0) [Virtual Appliance \(OVA\)"](#page-13-0) Pour importer les certificats dans vCenter.
- 2. Dans votre navigateur, accédez à VMware vSphere vCenter.

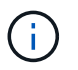

Pour les clients web HTML IPv6, vous devez utiliser Chrome ou Firefox.

- 3. Connectez-vous à la page **Single Sign-on de VMware vCenter**.
- 4. Dans le volet navigateur, cliquez avec le bouton droit de la souris sur un objet d'inventaire qui est un objet parent valide d'une machine virtuelle, tel qu'un datacenter, un cluster ou un hôte, puis sélectionnez **déployer le modèle OVF** pour démarrer l'assistant de déploiement VMware.
- 5. Extrayez le fichier .tar, qui contient le fichier .ova dans votre système local. Sur la page **Sélectionner un modèle OVF**, indiquez l'emplacement du .ova fichier dans le dossier .tar extrait.
- 6. Cliquez sur **Suivant**.
- 7. Sur la page **Sélectionner un nom et un dossier**, entrez un nom unique pour la machine virtuelle ou la vApp, sélectionnez un emplacement de déploiement, puis cliquez sur **Suivant**.

Cette étape indique où importer le .tar Fichier dans vCenter. Le nom par défaut de la machine virtuelle est identique au nom de la machine virtuelle sélectionnée . ova fichier. Si vous modifiez le nom par défaut, choisissez un nom unique dans chaque dossier de VM de vCenter Server.

L'emplacement de déploiement par défaut de la machine virtuelle est l'objet d'inventaire au démarrage de l'assistant.

- 8. Sur la page **Sélectionner une ressource**, sélectionnez la ressource dans laquelle vous souhaitez exécuter le modèle VM déployé, puis cliquez sur **Suivant**.
- 9. Sur la page **Review details**, vérifiez .tar Détails du modèle et cliquez sur **Suivant**.
- 10. Sur la page **accords de licence**, cochez la case **J'accepte tous les accords de licence**.
- 11. Sur la page **Sélectionner le stockage**, définissez l'emplacement et le mode de stockage des fichiers pour le modèle OVF déployé.
	- a. Sélectionnez le format de disque pour les VMDK.
	- b. Sélectionnez une stratégie de stockage VM.

Cette option n'est disponible que si les stratégies de stockage sont activées sur la ressource de destination.

c. Sélectionnez un datastore pour stocker le modèle OVA déployé.

Le fichier de configuration et les fichiers de disque virtuel sont stockés dans le datastore.

Sélectionnez un datastore suffisamment grand pour héberger la machine virtuelle ou la vApp et tous les fichiers de disques virtuels associés.

- 12. Sur la page **Select Networks**, procédez comme suit :
	- a. Sélectionner un réseau source et le mapper vers un réseau de destination,

La colonne Source Network répertorie tous les réseaux définis dans le modèle OVA.

b. Dans la section **Paramètres d'allocation IP**, sélectionnez le protocole IP requis, puis cliquez sur **Suivant**.

Le plug-in SnapCenter pour VMware vSphere prend en charge une seule interface réseau. Si vous avez besoin de plusieurs cartes réseau, vous devez le configurer manuellement. Voir la ["Article de la](https://kb.netapp.com/Advice_and_Troubleshooting/Data_Protection_and_Security/SnapCenter/How_to_create_additional_network_adapters_in_NDB_and_SCV_4.3) [base de connaissances : comment créer des cartes réseau supplémentaires".](https://kb.netapp.com/Advice_and_Troubleshooting/Data_Protection_and_Security/SnapCenter/How_to_create_additional_network_adapters_in_NDB_and_SCV_4.3)

- 13. Sur la page **Personnaliser le modèle**, procédez comme suit :
	- a. Dans la section **s'inscrire à vCenter** existant, entrez le nom de vCenter et les informations d'identification vCenter de l'appliance virtuelle.

Dans le champ **Nom d'utilisateur vCenter**, entrez le nom d'utilisateur au format domain\username.

b. Dans la section **Créer des références de distributeur sélectif**, saisissez les informations d'identification locales.

Dans le champ **Nom d'utilisateur**, saisissez le nom d'utilisateur local ; n'incluez pas les détails du domaine.

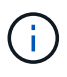

Notez le nom d'utilisateur et le mot de passe que vous spécifiez. Vous devez utiliser ces informations d'identification pour modifier ultérieurement la configuration du plug-in SnapCenter VMware.

- c. Saisissez les informations d'identification de l'utilisateur principal.
- d. Dans **Setup Network Properties**, entrez le nom de l'hôte.
	- i. Dans la section **Configuration des propriétés réseau IPv4**, entrez les informations réseau telles que l'adresse IPv4, le masque de réseau IPv4, la passerelle IPv4, le DNS primaire IPv4, le DNS secondaire IPv4, Et domaines de recherche IPv4.
	- ii. Dans la section **Configuration des propriétés de réseau IPv6**, entrez les informations de réseau telles que l'adresse IPv6, le masque de réseau IPv6, la passerelle IPv6, le DNS primaire IPv6, le

DNS secondaire IPv6, Et domaines de recherche IPv6.

Sélectionnez les champs IPv4 ou IPv6, ou les deux, si nécessaire. Si vous utilisez IPv4 et IPv6, vous devez spécifier le DNS principal pour un seul d'entre eux.

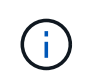

Vous pouvez ignorer ces étapes et laisser les entrées vides dans la section **Configuration des propriétés du réseau**, si vous souhaitez continuer avec DHCP comme configuration du réseau.

- a. Dans **Configuration Date et heure**, sélectionnez le fuseau horaire dans lequel se trouve le vCenter.
- 14. Sur la page **prêt à compléter**, consultez la page et cliquez sur **Terminer**.

Tous les hôtes doivent être configurés avec des adresses IP (les noms d'hôte FQDN ne sont pas pris en charge). L'opération de déploiement ne permet pas de valider vos informations avant le déploiement.

Vous pouvez afficher la progression du déploiement à partir de la fenêtre tâches récentes pendant que vous attendez la fin des tâches d'importation et de déploiement du OVF.

Une fois le plug-in SnapCenter déployé, il est déployé en tant que VM Linux, enregistré auprès de vCenter, et un client VMware vSphere est installé.

- 15. Accédez à la machine virtuelle sur laquelle le plug-in SnapCenter VMware a été déployé, puis cliquez sur l'onglet **Résumé**, puis sur la case **Power On** pour démarrer l'appliance virtuelle.
- 16. Pendant la mise sous tension du plug-in SnapCenter VMware, cliquez avec le bouton droit de la souris sur le plug-in SnapCenter VMware déployé, sélectionnez **Guest OS**, puis cliquez sur **installer VMware Tools**.

Les outils VMware sont installés sur la machine virtuelle sur laquelle le plug-in SnapCenter VMware est déployé. Pour plus d'informations sur l'installation des outils VMware, reportez-vous à la documentation VMware.

Le déploiement peut prendre quelques minutes. Un déploiement réussi est indiqué lorsque le plug-in SnapCenter VMware est sous tension, les outils VMware sont installés et vous êtes invité à vous connecter au plug-in SnapCenter VMware. Vous pouvez basculer votre configuration réseau de DHCP vers statique au cours du premier redémarrage. Toutefois, le passage de statique à DHCP n'est pas pris en charge.

L'écran affiche l'adresse IP à laquelle le plug-in SnapCenter VMware est déployé. Notez l'adresse IP. Vous devez vous connecter à l'interface graphique de gestion du plug-in SnapCenter pour VMware si vous souhaitez modifier la configuration du plug-in SnapCenter pour VMware.

17. Connectez-vous à l'interface graphique de gestion du plug-in SnapCenter VMware à l'aide de l'adresse IP affichée sur l'écran de déploiement et des informations d'identification fournies dans l'assistant de déploiement, puis vérifiez dans le tableau de bord que le plug-in SnapCenter VMware est correctement connecté à vCenter et activé.

Utiliser le format <https://<appliance-IP-address>:8080> Pour accéder à l'interface graphique de gestion.

Connectez-vous avec le nom d'utilisateur et le mot de passe administrateur définis au moment du déploiement, ainsi que le jeton MFA généré à l'aide de la console de maintenance.

Si le plug-in SnapCenter VMware n'est pas activé, reportez-vous à la section ["Redémarrez le service client](https://docs.netapp.com/fr-fr/sc-plugin-vmware-vsphere-49/scpivs44_restart_the_vmware_vsphere_web_client_service.html) [VMware vSphere"](https://docs.netapp.com/fr-fr/sc-plugin-vmware-vsphere-49/scpivs44_restart_the_vmware_vsphere_web_client_service.html).

Si le nom d'hôte est 'UnifiedVSC/SCV, redémarrez l'appliance. Si le redémarrage de l'appareil ne change

pas le nom d'hôte par rapport au nom d'hôte spécifié, vous devez réinstaller l'appareil.

### **Une fois que vous avez terminé**

Vous devez remplir le formulaire requis ["opérations de post-déploiement"](#page-18-0).

# <span id="page-18-0"></span>**Problèmes et opérations nécessaires après le déploiement**

Une fois le plug-in SnapCenter déployé pour VMware vSphere, vous devez terminer l'installation.

## **Opérations requises après le déploiement**

Si vous êtes un nouvel utilisateur SnapCenter, vous devez ajouter des machines virtuelles de stockage à SnapCenter avant d'effectuer toute opération de protection des données. Lorsque vous ajoutez des VM de stockage, spécifiez la LIF de gestion. Vous pouvez également ajouter un cluster et spécifier la LIF de gestion du cluster. Pour plus d'informations sur l'ajout de stockage, reportez-vous à la section ["Ajouter du stockage".](https://docs.netapp.com/fr-fr/sc-plugin-vmware-vsphere-49/scpivs44_add_storage_01.html)

# **Problèmes de déploiement pouvant survenir**

- Après le déploiement de l'appliance virtuelle, l'onglet **Backup Jobs** du tableau de bord risque de ne pas se charger dans les scénarios suivants :
	- Vous exécutez IPv4 et avez deux adresses IP pour l'hôte SnapCenter VMware vSphere. Par conséquent, la demande de travail est envoyée à une adresse IP qui n'est pas reconnue par le serveur SnapCenter. Pour éviter ce problème, ajoutez l'adresse IP que vous souhaitez utiliser comme suit :
		- i. Naviguez jusqu'à l'emplacement où le plug-in SnapCenter VMware est déployé : /opt/netapp/scvservice/standalone\_aegis/etc
		- ii. Ouvrez le réseau de fichiers interface.properties.
		- iii. Dans le network.interface=10.10.10.10 Ajoutez l'adresse IP que vous souhaitez utiliser.
	- Vous avez deux cartes réseau.
- Après le déploiement du plug-in SnapCenter pour VMware, l'entrée MOB du plug-in vCenter pour SnapCenter pour VMware vSphere peut toujours afficher l'ancien numéro de version. Cela peut se produire lorsque d'autres travaux sont en cours d'exécution dans vCenter. VCenter mettra fin à la mise à jour de l'entrée.

Pour corriger l'un de ces problèmes, procédez comme suit :

1. Effacez le cache du navigateur, puis vérifiez si l'interface graphique fonctionne correctement.

Si le problème persiste, redémarrez le service client VMware vSphere

2. Connectez-vous à vCenter, puis cliquez sur **Menu** dans la barre d'outils, puis sélectionnez **Plug-in SnapCenter pour VMware vSphere**.

### **Gérer les erreurs d'authentification**

Si vous n'utilisez pas les informations d'identification Admin, vous risquez de recevoir une erreur d'authentification après le déploiement du plug-in SnapCenter pour VMware vSphere ou après la migration. Si vous rencontrez une erreur d'authentification, vous devez redémarrer le service.

### **Étapes**

- 1. Connectez-vous à l'interface graphique de gestion du plug-in SnapCenter pour VMware à l'aide du format <https://<appliance-IP-address>:8080>. Pour vous connecter, utilisez le nom d'utilisateur admin, le mot de passe et les détails du jeton MFA. Le jeton MFA peut être généré à partir de la console de maintenance.
- 2. Redémarrez le service.

# **Enregistrez le plug-in SnapCenter pour VMware vSphere avec SnapCenter Server**

Si vous souhaitez effectuer des workflows application sur VMDK dans SnapCenter (flux de travail de protection basés sur les applications pour les bases de données virtualisées et les systèmes de fichiers), vous devez enregistrer le plug-in SnapCenter pour VMware vSphere avec le serveur SnapCenter.

#### **Avant de commencer**

- Vous devez exécuter SnapCenter Server 4.2 ou version ultérieure.
- Vous devez avoir déployé et activé le plug-in SnapCenter pour VMware vSphere.

### **Description de la tâche**

• Vous enregistrez le plug-in SnapCenter pour VMware vSphere avec SnapCenter Server à l'aide de l'interface graphique de SnapCenter pour ajouter un hôte de type « vsphere ».

Le port 8144 est prédéfini pour la communication au sein du plug-in SnapCenter VMware.

Vous pouvez enregistrer plusieurs instances du plug-in SnapCenter pour VMware vSphere sur le même serveur SnapCenter pour prendre en charge les opérations de protection des données basées sur les applications sur les machines virtuelles. Vous ne pouvez pas enregistrer le même plug-in SnapCenter pour VMware vSphere sur plusieurs serveurs SnapCenter.

• Pour les vCenters en mode lié, vous devez enregistrer le plug-in SnapCenter pour VMware vSphere pour chaque vCenter.

### **Étapes**

- 1. Dans le volet de navigation gauche de l'interface graphique SnapCenter, cliquez sur **hosts**.
- 2. Vérifiez que l'onglet **Managed Hosts** est sélectionné en haut, puis localisez le nom d'hôte de l'appliance virtuelle et vérifiez qu'il résout à partir du serveur SnapCenter.
- 3. Cliquez sur **Ajouter** pour lancer l'assistant.
- 4. Dans la boîte de dialogue **Ajouter des hôtes**, spécifiez l'hôte à ajouter au serveur SnapCenter comme indiqué dans le tableau suivant :

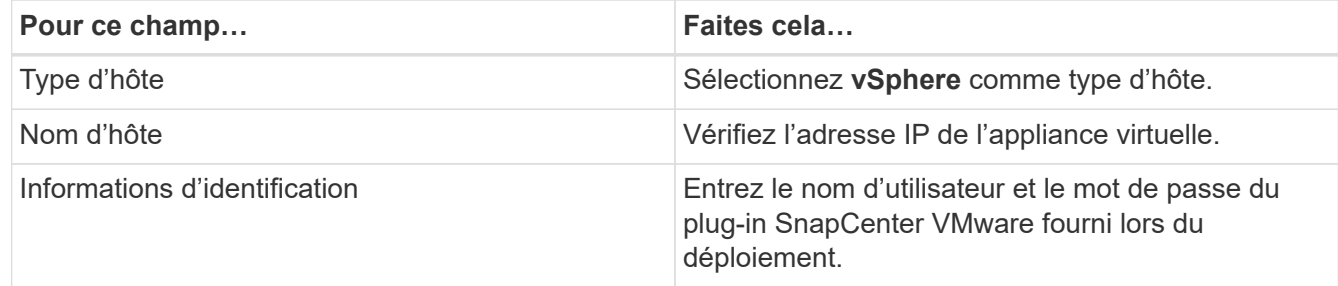

### 5. Cliquez sur **soumettre**.

Lorsque l'hôte VM a été ajouté avec succès, il s'affiche dans l'onglet Managed Hosts.

- 6. Dans le volet de navigation de gauche, cliquez sur **Paramètres**, puis sur l'onglet **informations d'identification**, puis sélectionnez **Ajouter** pour ajouter des informations d'identification pour l'appliance virtuelle.
- 7. Fournissez les informations d'identification spécifiées lors du déploiement du plug-in SnapCenter pour VMware vSphere.

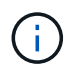

Vous devez sélectionner Linux pour le champ authentification.

### **Une fois que vous avez terminé**

Si les informations d'identification du plug-in SnapCenter pour VMware vSphere sont modifiées, vous devez mettre à jour l'enregistrement dans SnapCenter Server à l'aide de la page hôtes gérés SnapCenter.

# <span id="page-20-0"></span>**Connectez-vous au client SnapCenter vSphere**

Une fois déployé le plug-in SnapCenter pour VMware vSphere, il installe un client VMware vSphere sur vCenter, qui s'affiche sur l'écran vCenter avec d'autres clients vSphere.

### **Avant de commencer**

Le protocole TLS (transport Layer Security) doit être activé dans vCenter. Voir la documentation VMware.

### **Étapes**

- 1. Dans votre navigateur, accédez à VMware vSphere vCenter.
- 2. Connectez-vous à la page **Single Sign-on de VMware vCenter**.

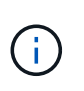

Cliquez sur le bouton **connexion**. En raison d'un problème connu de VMware, n'utilisez pas la clé ENTRÉE pour vous connecter. Pour plus de détails, consultez la documentation VMware sur les problèmes de client hôte intégré VMware ESXi.

3. Sur la page **VMware vSphere client**, cliquez sur Menu dans la barre d'outils, puis sélectionnez **SnapCenter Plug-in pour VMware vSphere**.

### **Informations sur le copyright**

Copyright © 2024 NetApp, Inc. Tous droits réservés. Imprimé aux États-Unis. Aucune partie de ce document protégé par copyright ne peut être reproduite sous quelque forme que ce soit ou selon quelque méthode que ce soit (graphique, électronique ou mécanique, notamment par photocopie, enregistrement ou stockage dans un système de récupération électronique) sans l'autorisation écrite préalable du détenteur du droit de copyright.

Les logiciels dérivés des éléments NetApp protégés par copyright sont soumis à la licence et à l'avis de nonresponsabilité suivants :

CE LOGICIEL EST FOURNI PAR NETAPP « EN L'ÉTAT » ET SANS GARANTIES EXPRESSES OU TACITES, Y COMPRIS LES GARANTIES TACITES DE QUALITÉ MARCHANDE ET D'ADÉQUATION À UN USAGE PARTICULIER, QUI SONT EXCLUES PAR LES PRÉSENTES. EN AUCUN CAS NETAPP NE SERA TENU POUR RESPONSABLE DE DOMMAGES DIRECTS, INDIRECTS, ACCESSOIRES, PARTICULIERS OU EXEMPLAIRES (Y COMPRIS L'ACHAT DE BIENS ET DE SERVICES DE SUBSTITUTION, LA PERTE DE JOUISSANCE, DE DONNÉES OU DE PROFITS, OU L'INTERRUPTION D'ACTIVITÉ), QUELLES QU'EN SOIENT LA CAUSE ET LA DOCTRINE DE RESPONSABILITÉ, QU'IL S'AGISSE DE RESPONSABILITÉ CONTRACTUELLE, STRICTE OU DÉLICTUELLE (Y COMPRIS LA NÉGLIGENCE OU AUTRE) DÉCOULANT DE L'UTILISATION DE CE LOGICIEL, MÊME SI LA SOCIÉTÉ A ÉTÉ INFORMÉE DE LA POSSIBILITÉ DE TELS DOMMAGES.

NetApp se réserve le droit de modifier les produits décrits dans le présent document à tout moment et sans préavis. NetApp décline toute responsabilité découlant de l'utilisation des produits décrits dans le présent document, sauf accord explicite écrit de NetApp. L'utilisation ou l'achat de ce produit ne concède pas de licence dans le cadre de droits de brevet, de droits de marque commerciale ou de tout autre droit de propriété intellectuelle de NetApp.

Le produit décrit dans ce manuel peut être protégé par un ou plusieurs brevets américains, étrangers ou par une demande en attente.

LÉGENDE DE RESTRICTION DES DROITS : L'utilisation, la duplication ou la divulgation par le gouvernement sont sujettes aux restrictions énoncées dans le sous-paragraphe (b)(3) de la clause Rights in Technical Data-Noncommercial Items du DFARS 252.227-7013 (février 2014) et du FAR 52.227-19 (décembre 2007).

Les données contenues dans les présentes se rapportent à un produit et/ou service commercial (tel que défini par la clause FAR 2.101). Il s'agit de données propriétaires de NetApp, Inc. Toutes les données techniques et tous les logiciels fournis par NetApp en vertu du présent Accord sont à caractère commercial et ont été exclusivement développés à l'aide de fonds privés. Le gouvernement des États-Unis dispose d'une licence limitée irrévocable, non exclusive, non cessible, non transférable et mondiale. Cette licence lui permet d'utiliser uniquement les données relatives au contrat du gouvernement des États-Unis d'après lequel les données lui ont été fournies ou celles qui sont nécessaires à son exécution. Sauf dispositions contraires énoncées dans les présentes, l'utilisation, la divulgation, la reproduction, la modification, l'exécution, l'affichage des données sont interdits sans avoir obtenu le consentement écrit préalable de NetApp, Inc. Les droits de licences du Département de la Défense du gouvernement des États-Unis se limitent aux droits identifiés par la clause 252.227-7015(b) du DFARS (février 2014).

#### **Informations sur les marques commerciales**

NETAPP, le logo NETAPP et les marques citées sur le site<http://www.netapp.com/TM>sont des marques déposées ou des marques commerciales de NetApp, Inc. Les autres noms de marques et de produits sont des marques commerciales de leurs propriétaires respectifs.